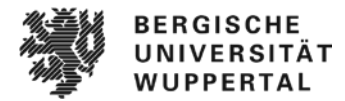

**Anwendungsleitfaden Prüfendenfunktion StudiLöwe Bergische Universität Wuppertal Stand: Juni 2024**

## **Anwendungsleitfaden\* für die**

**Prüfendenfunktion**

**in HISinOne EXA (StudiLöwe) an der**

**Bergischen Universität Wuppertal**

## Inhaltsverzeichnis

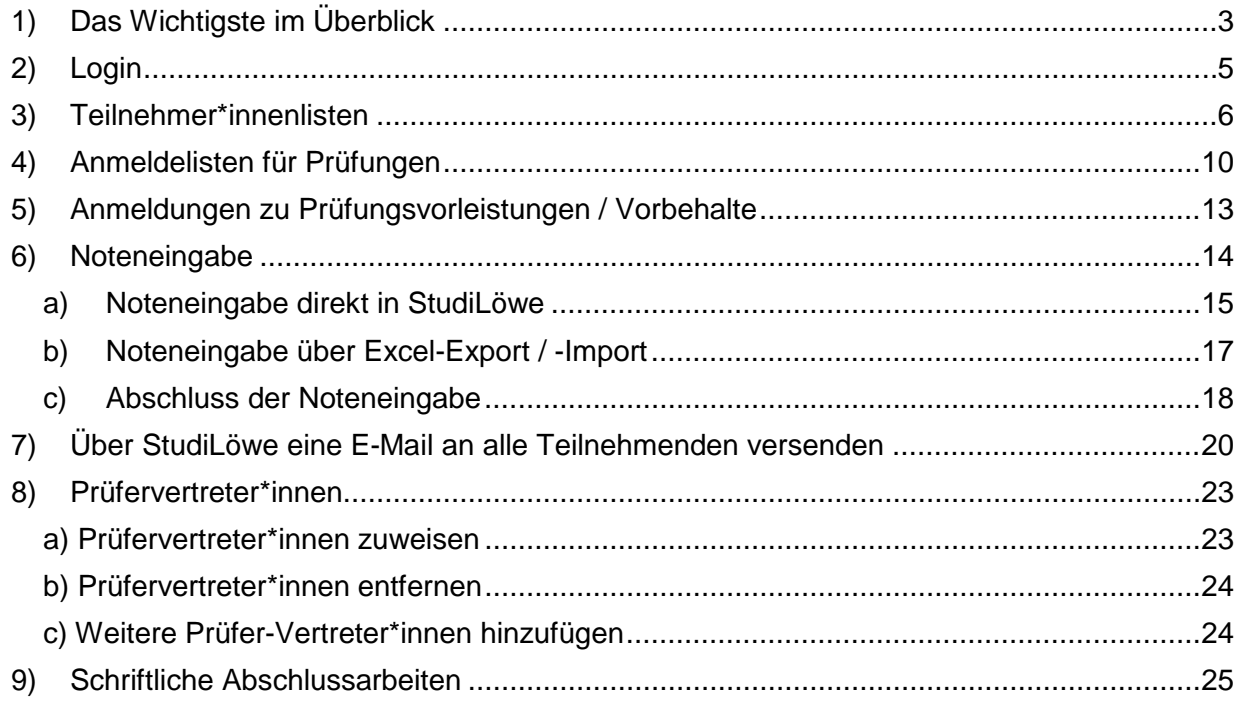

### <span id="page-2-0"></span>**1) Das Wichtigste im Überblick**

Die Prüfendenfunktion ist im laufenden Sommersemester 2024 für **eingeschränkt und uneingeschränkt wiederholbare MAPs (= Modulabschlussprüfungen)** von Studiengängen, die in StudiLöwe verwaltet werden und zur grundsätzlichen Eingabe freigegeben wurden, nutzbar.

**Grundlage für die Nutzung der Prüfendenfunktion** in StudiLöwe ist, dass Prüfenden die Rolle **Prüfer\*in** zugeordnet ist und sogenannte Organisations-Datensätze im Hintergrund durch die jeweils zuständige Sachbearbeitung im ZPA angelegt wurden. Dies erfolgt nach rechtzeitiger Bekanntgabe der Prüfungstermine der MAPs durch das Fach entweder an Dezernat 6.1 im Rahmen der zentralen Raum-Klausurplanung (Prüfung soll in einem Hörsaal stattfinden), oder an die zuständige Sachbearbeitung im ZPA (fakultätseigener oder kein Raum).

Für den Fall, dass Sie sich in StudiLöwe bereits gut auskennen und Ihnen die grundsätzliche Vorgehensweise bei der Notenverbuchung vertraut ist, sind nachfolgend die wichtigsten Informationen in einem Kurzüberblick zusammengestellt. Beschreibung der Funktionen finden Sie auf den folgenden Seiten.

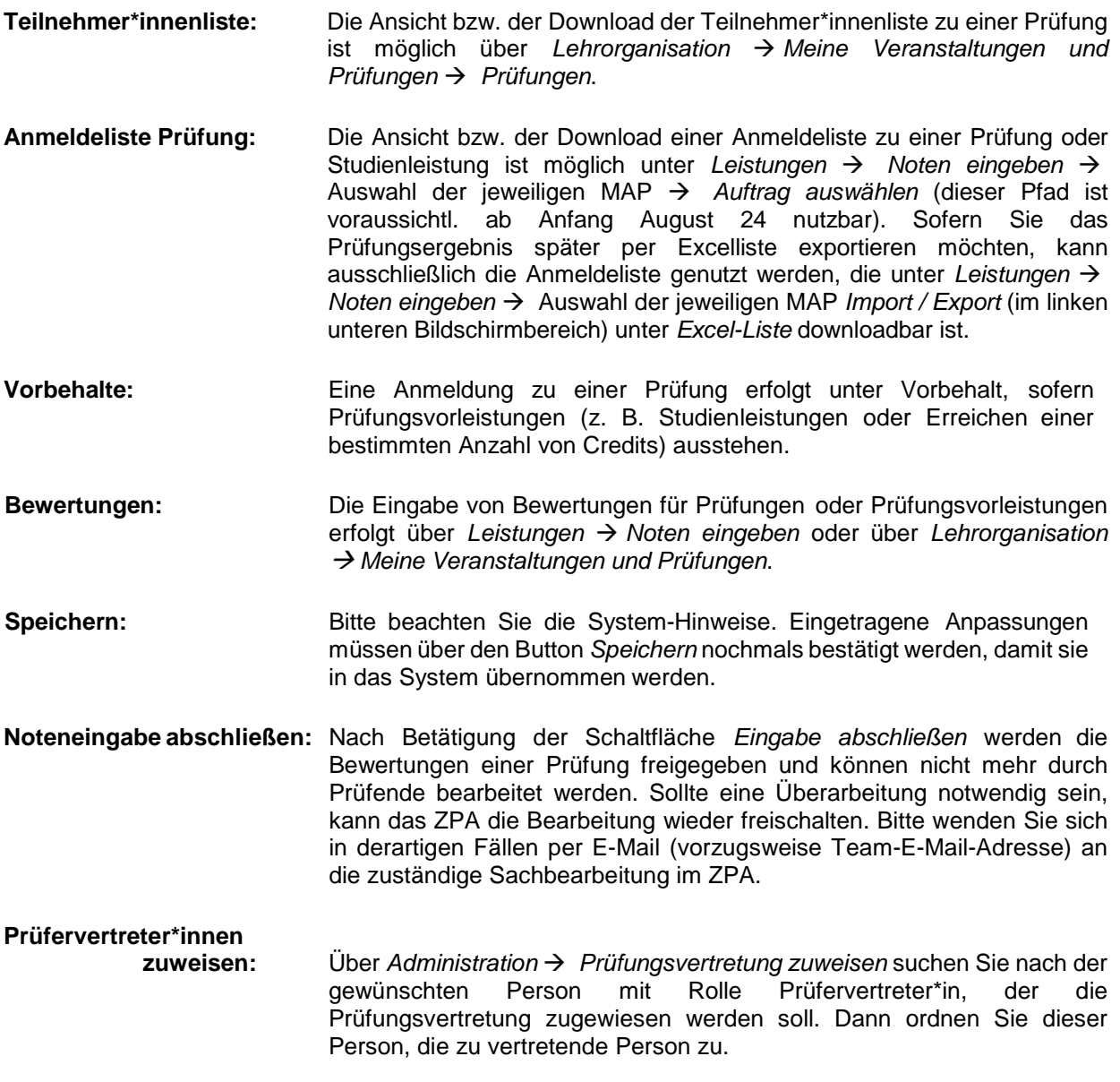

Anwendungsleitfaden Prüfendenfunktion BUW Seite **3** von **25**

# **E-Mail an Teilnehmende**

**versenden:** Uber *Leistungen* → Noten eingeben → Auswahl der jeweiligen Prüfung *Auftrag auswählen* erreichen Sie die Funktion *E-Mail an alle Teilnehmer*.

### <span id="page-4-0"></span>**2) Login**

StudiLöwe erreichen Sie über https://studiloewe.uni-wuppertal.de

Der Login erfolgt über die Eingabe Ihrer Benutzerkennung sowie des zugehörigen Passworts.

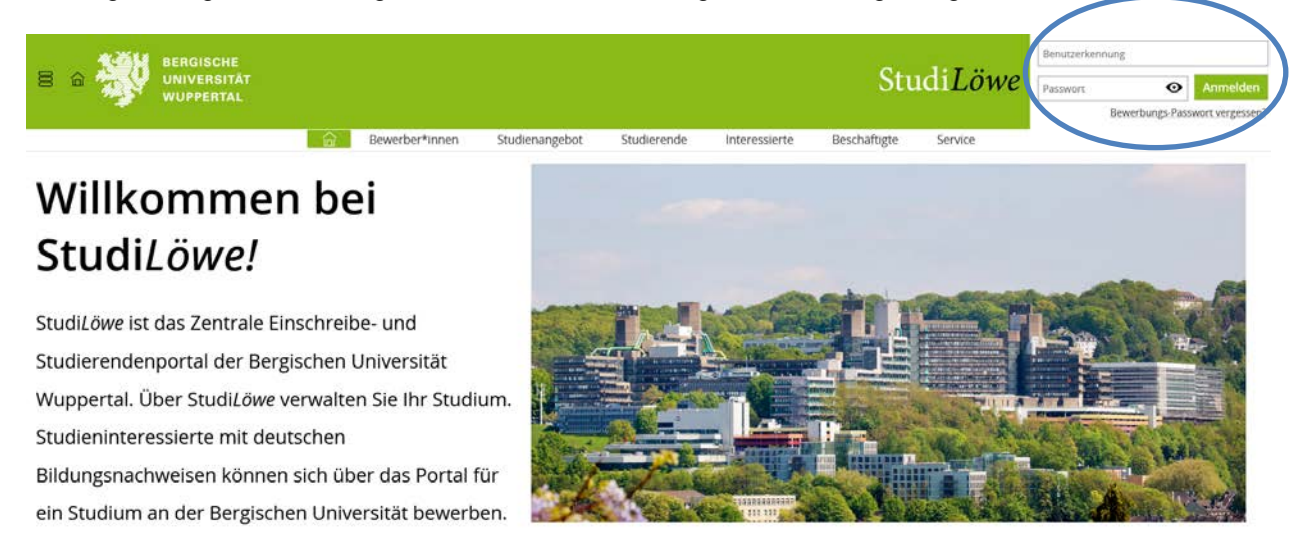

Bitte wählen Sie im weißen Feld *Rolle wechseln* Ihre entsprechende Prüfer\*innenrolle.

Von der Startseite aus erreichen Sie die Ihnen zur Verfügung stehenden Funktionen über das Burger-Menü (roter Kreis) oder über die Navigationsleiste

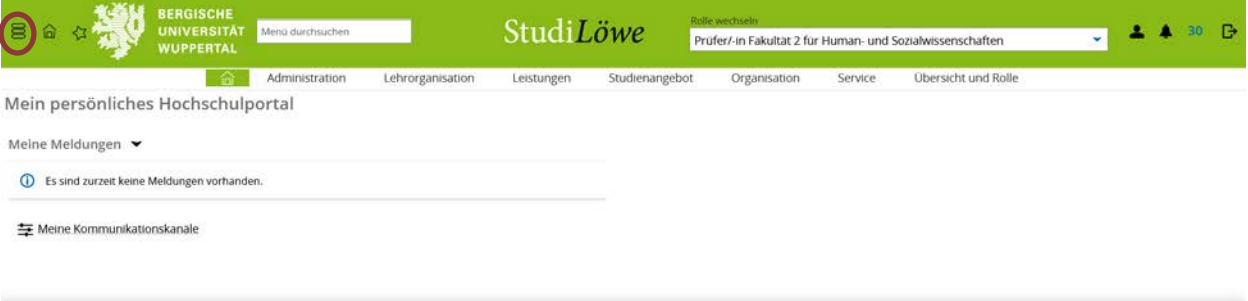

Wenn Ihnen die Rolle **Prüfer\*in** nicht in StudiLöwe angezeigt wird, Sie aber vom Prüfungsausschuss schriftlich für das aktuelle Semester bestellt wurden, melden Sie dies bitte an die entsprechende Sachbearbeitung im Zentralen Prüfungsamt (schriftliche Prüfer\*innenbestellung bitte mitsenden).

### <span id="page-5-0"></span>**3) Teilnehmer\*innenlisten**

Unter *Lehrorganisation Meine Veranstaltungen und Prüfungen* können Sie sich unter der Registerkarte **Prüfungen** die aktuelle Teilnehmer\*innenauslastung von Prüfungen, zu denen Sie als Prüfer\*in oder Prüfervertreter\*in eingetragen sind, anzeigen lassen.

Um die Prüfungen zu sehen, für die Sie als Prüfer\*innenvertreter eingetragen sind, ist ein Rollenwechsel zu *Prüfer\*innenvertreter* notwendig.

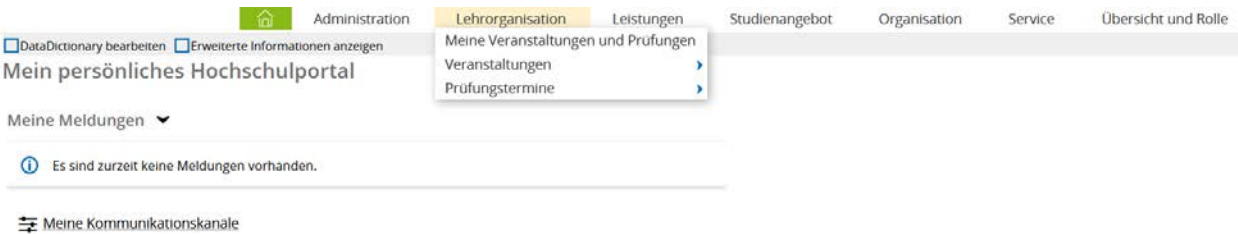

Es werden nur Prüfungen angezeigt, die für das gewählte Semester organisiert, d. h. mit einem oder mehreren Prüfungsterminen versehen sind. Nicht geplante Prüfungen werden nicht angezeigt.

In dieser Ansicht wird das semesterunabhängige Prüfungselement (hellblau unterlegt) und darunter der / die semesterabhängige(n) Prüfungstermin(e) angezeigt:

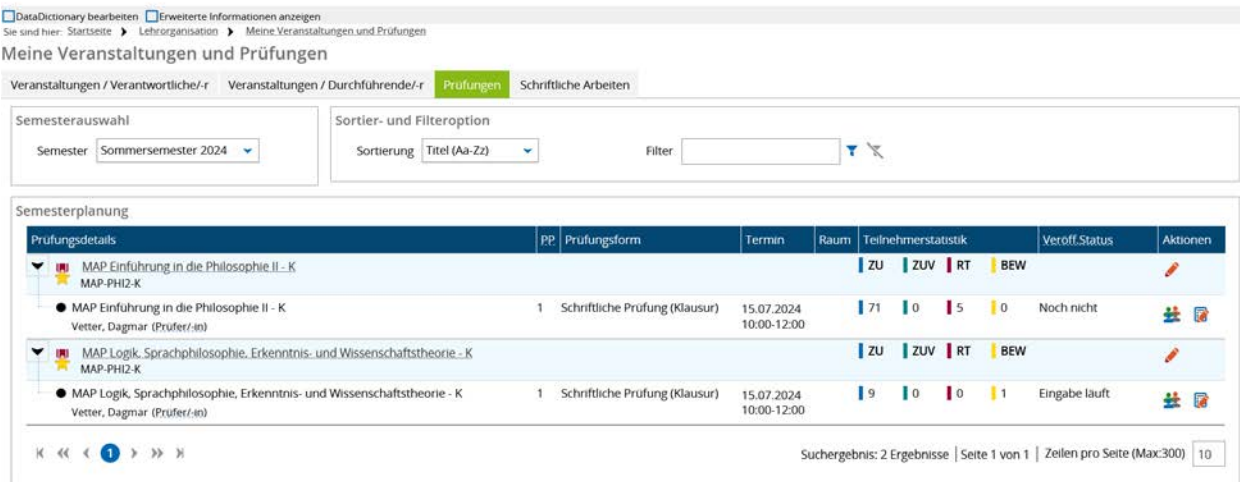

Die Prüfungen sind alphabetisch nach Titel sortiert. Über die *Sortieroption* kann eine auf- oder absteigende Sortierung nach Titel oder nach Prüfungsnummer vorgenommen werden:

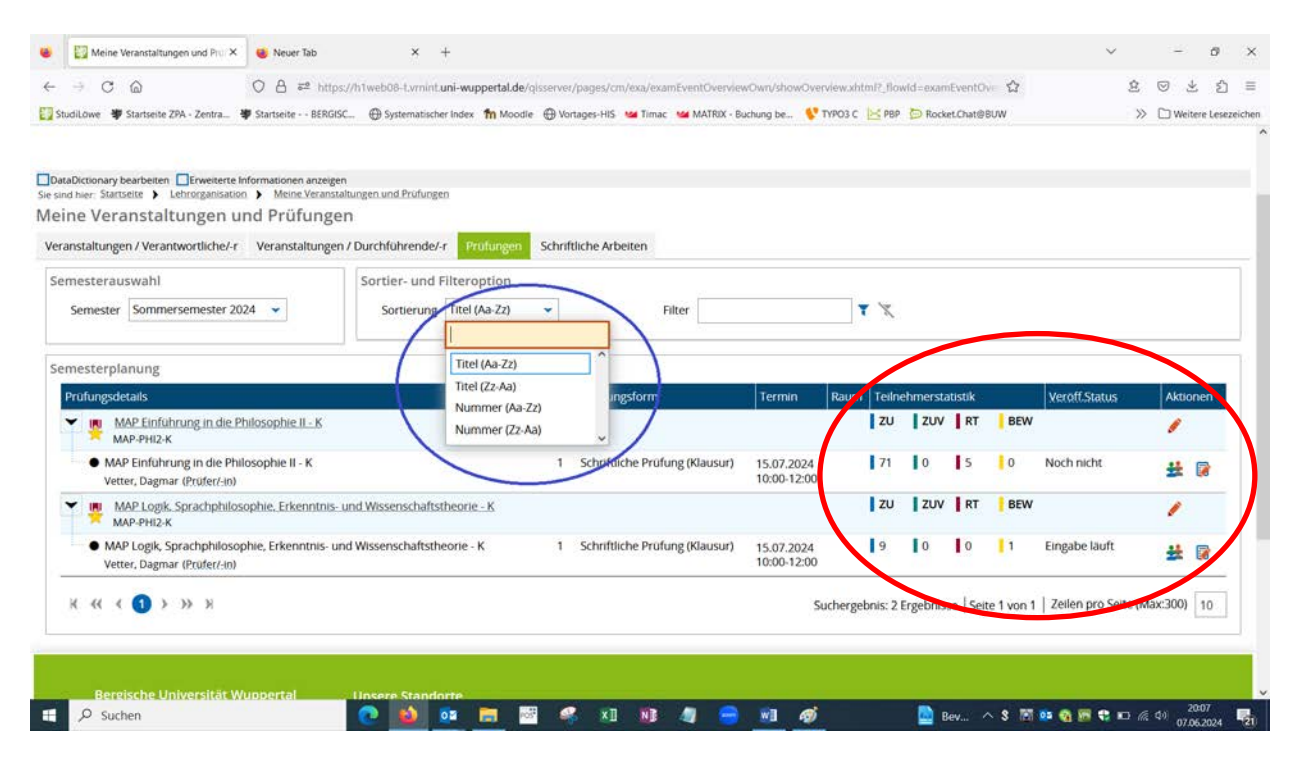

Die Ergebnisliste kann weiter eingeschränkt werden, indem die *Filterfunktion* verwendet wird: Geben Sie rechts oberhalb der Trefferliste Ihren Suchbegriff ein. Sie können sich auch die Prüfungen eines bestimmten Datums herausfiltern lassen. Geben Sie dazu einen Datumswert als Filterkriterium ein.

Über das Icon (Filter anwenden) aktualisieren Sie die Trefferliste gemäß Filterkriterium. Sie können sich wieder alle Elemente der Ergebnisliste anzeigen lassen, indem Sie K (Filter zurücksetzen) wählen.

In der Spalte *Teilnehmerstatistik* erhalten Sie Informationen über die Auslastung vonPrüfungen:

- **ZU**: Anzahl der zugelassenen Teilnehmer\*innen zu dieser Prüfung (inkl. Teilnehmer\*innen mit Vorbehalt)
- **ZUV**: Anzahl der unter Vorbehalt zugelassenen Teilnehmer\*innen zu dieser Prüfung
- **RT** Rücktritt von dieser Prüfung
- **BEW:** Anzahl der bereits eingetragenen Bewertungen zu dieser Prüfung

In der Spalte *Veröffentlichungsstatus* (Veröff.Status) können Sie sich über den Status der Bewertungseingabe informieren:

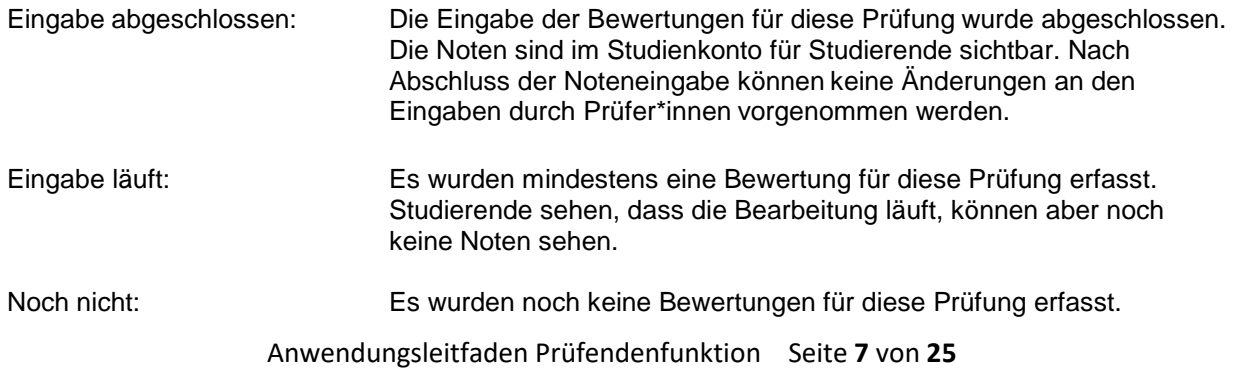

Per Klick auf den Namen der Prüfung (semesterunabhängiges Prüfungselement) gelangen Sie in die Detailansicht zu der jeweiligen Prüfung:

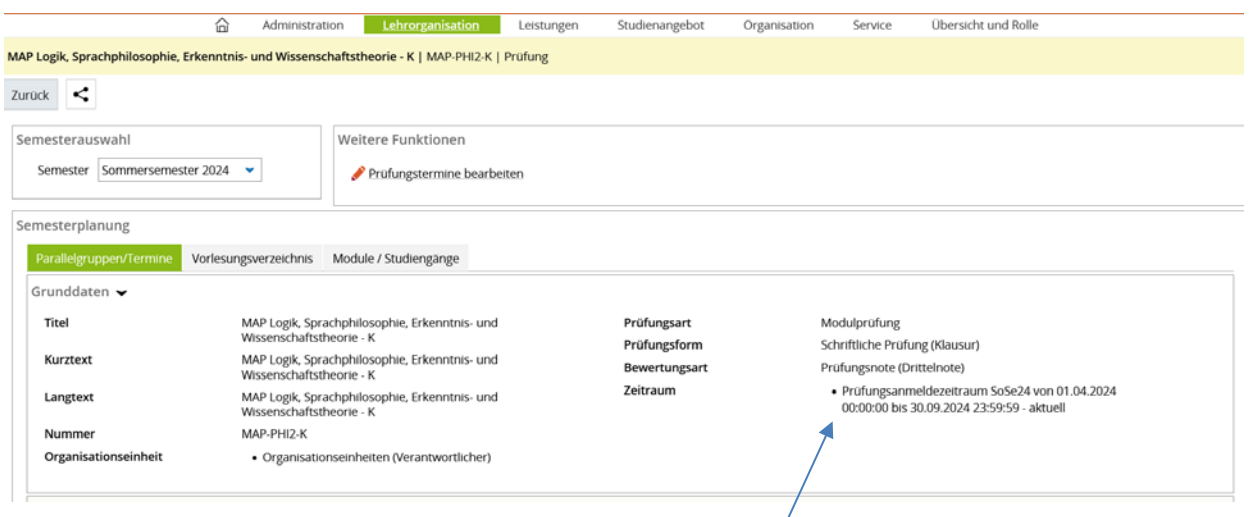

Bitte beachten Sie, dass es sich bei dem hier angegebenen "Zeitraum" nicht um den tatsächlichen Anmeldezeitraum für Studierende zu dieser Prüfung handelt, sondern lediglich um den größtmöglichen Rahmen für den individuellen Anmeldezeitraum (entspricht dem ganzen Semester).

An dem semesterabhängigen Prüfungstermin finden Sie Icons für die Noteneingabe sowie für die Teilnehmer\*innenliste:

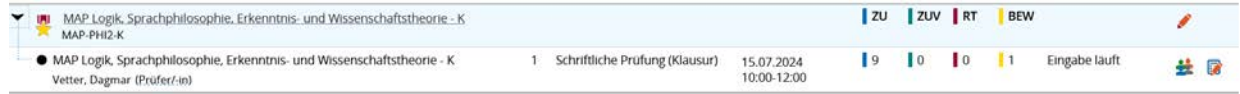

**D**- Noteneingabe: Über dieses Icon gelangen Sie zur Noteneingabe. Diese Funktion wird unter Punkt 5 näher erläutert.

Teilnehmerliste: Hiermit gelangen Sie zur Teilnehmer\*innenliste dieser Prüfung.

Über die grüne Schaltfläche *Auftrag auswählen* haben Sie weitere Auswahlmöglichkeiten für Teilnehmer\*innenlisten.

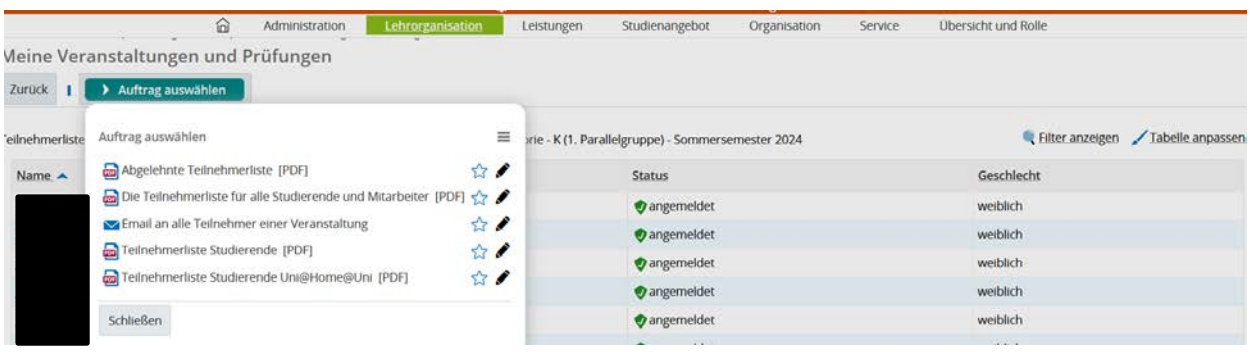

Die Teilnehmer\*innenliste können Sie über die Schaltfläche *Druckansicht* ausdrucken oder über den *Excel-Export* in Excel öffnen:

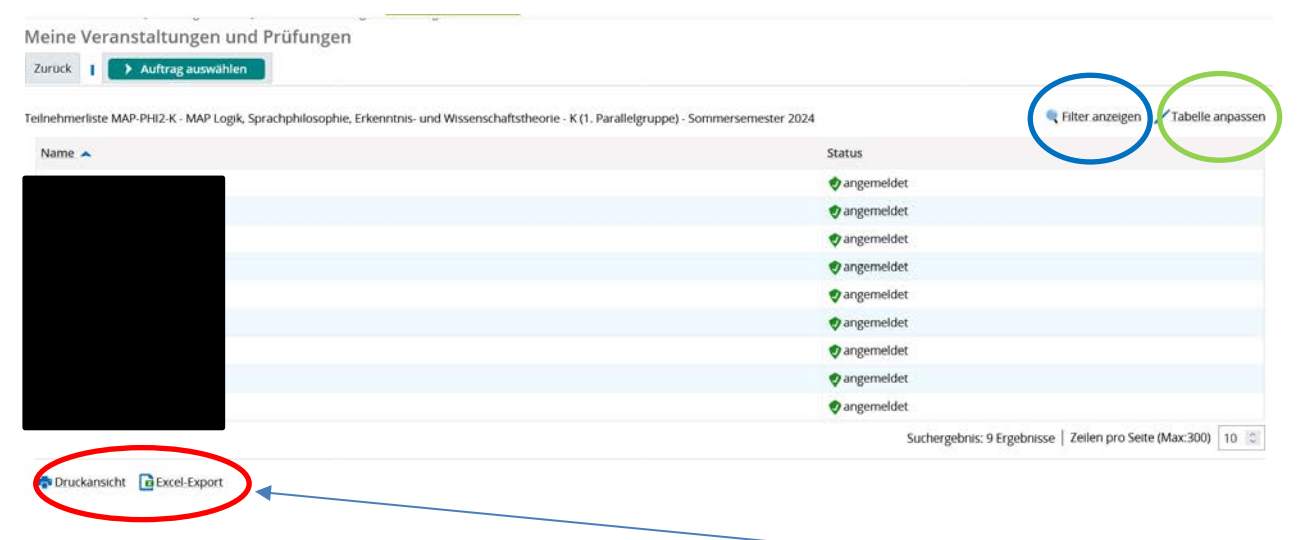

Die Teilnehmer\*innenliste können Sie über die Schaltfläche **Druckansicht** ausdrucken oder über den Excel-Export in Excel öffnen.

Über das Icon *Filter anzeigen* (blau umrandet) können weitere Filterkriterien angezeigt und über das Icon **Tabelle** anpassen (grün umrandet) weitere Informationen abgerufen werden.

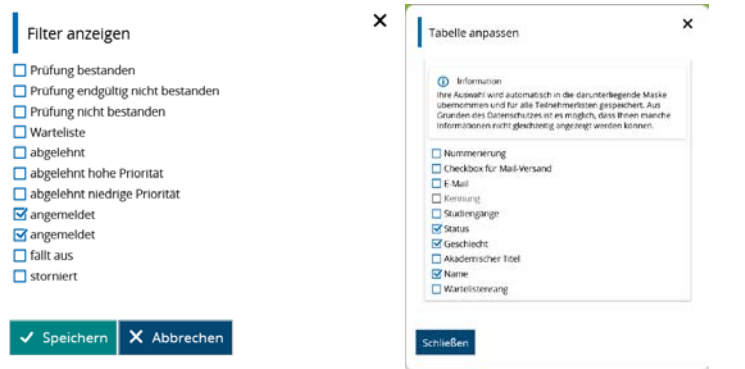

### <span id="page-9-0"></span>**4) Anmeldelisten für Prüfungen**

Unter *Lehrorganisation Meine Veranstaltungen und Prüfungen* können Sie sich unter der Registerkarte *Prüfungen* die aktuell angemeldeten Studierenden von Prüfungen, zu denen Sie als Prüfer\*in oder Prüfervertreter\*in eingetragen sind, anzeigen lassen.

Um die Prüfungen zu sehen, für die Sie als Prüfer\*innenvertreter eingetragen sind, ist ein Rollenwechsel zu *Prüfer\*innenvertreter* notwendig.

Zu den Anmeldelisten der Prüfungen gelangen Sie über *Leistungen Noten eingeben* und Auswahl der jeweiligen Prüfung durch Anklicken des roten Stiftes.

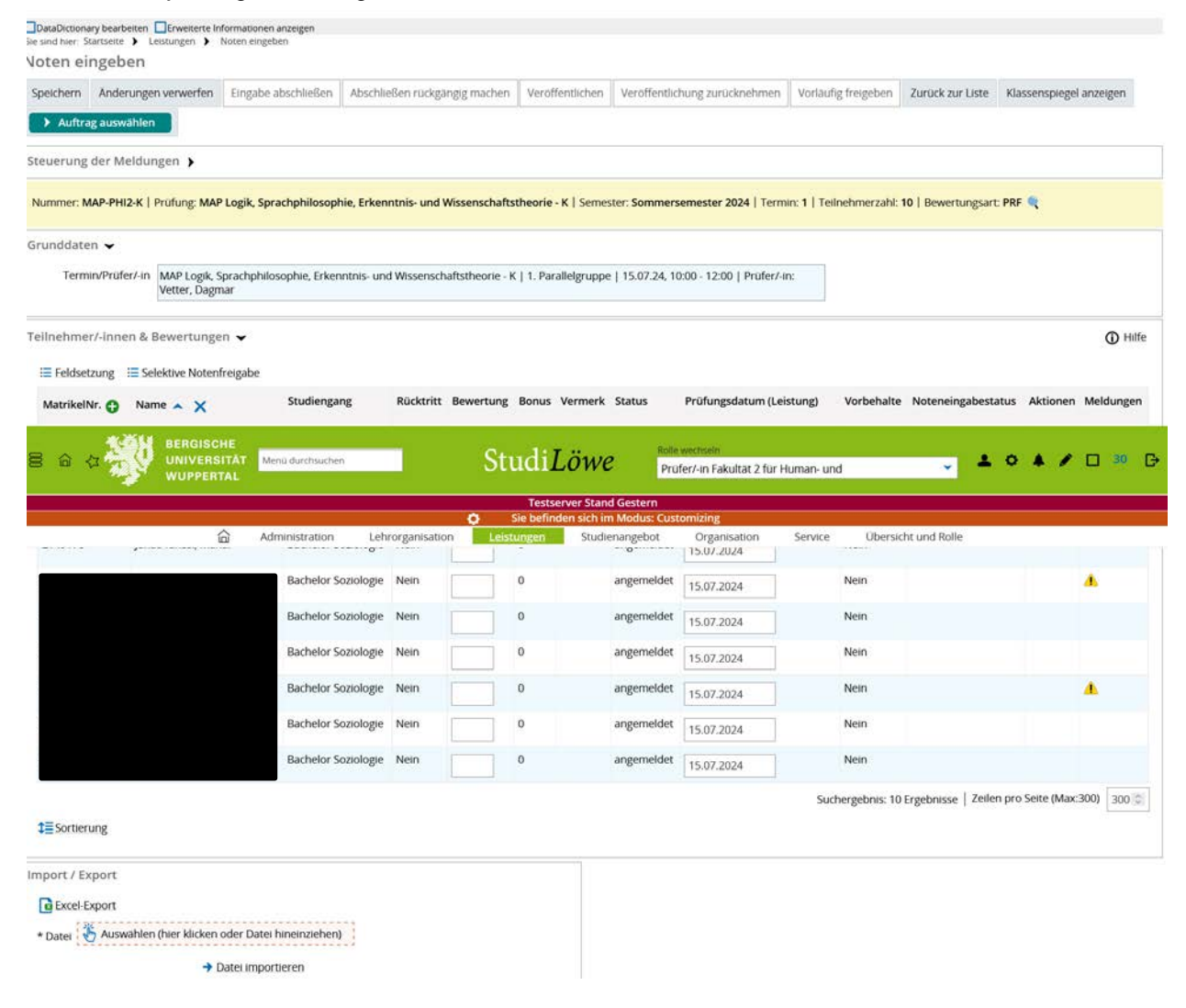

Über den grünen Button *Auftrag auswählen* können Sie die Anmeldeliste auswählen (diese Liste ist voraussichtl. ab Anfang August 24 nutzbar).

Bei Klick auf Anmeldeliste (XLS) erhalten Sie eine Anmeldeliste mit allen relevanten Informationen für die Prüfung.

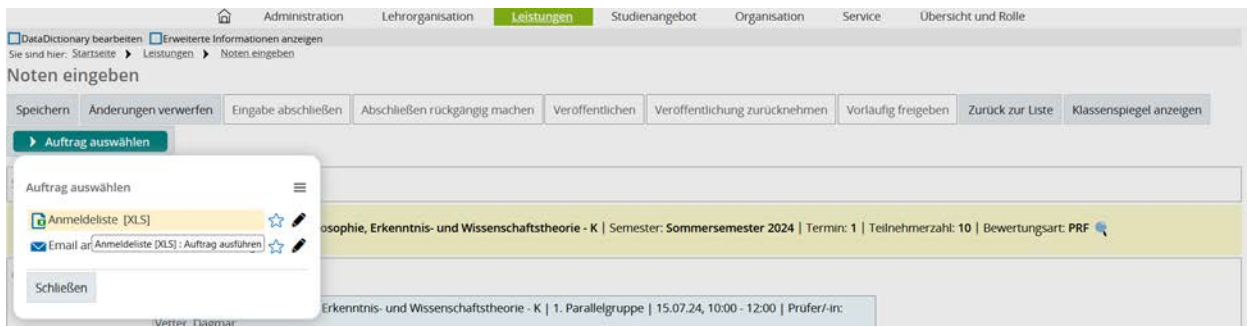

#### Anmeldeliste(14) - Excel المستنسب<br>Start Einfügen Seitenlayout Formein Daten Überprüfen Ansicht ACROBAT Q-Was-möchten-Sie-tun?<br>Start Einfügen Seitenlayout Formein Daten Überprüfen Ansicht ACROBAT Q-Was-möchten-Sie-tun? .<br>Datai

 $\Box$ 

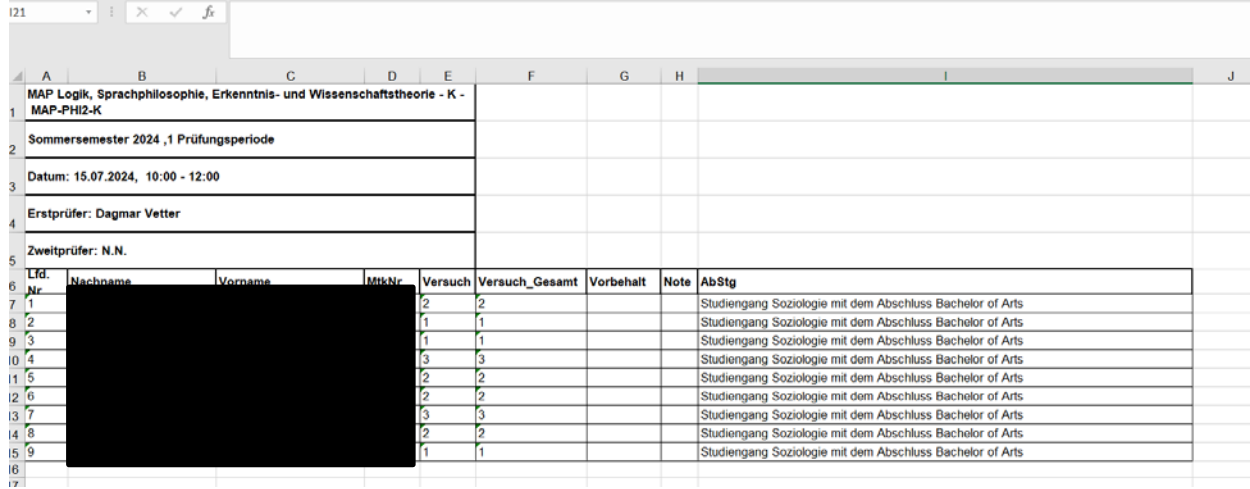

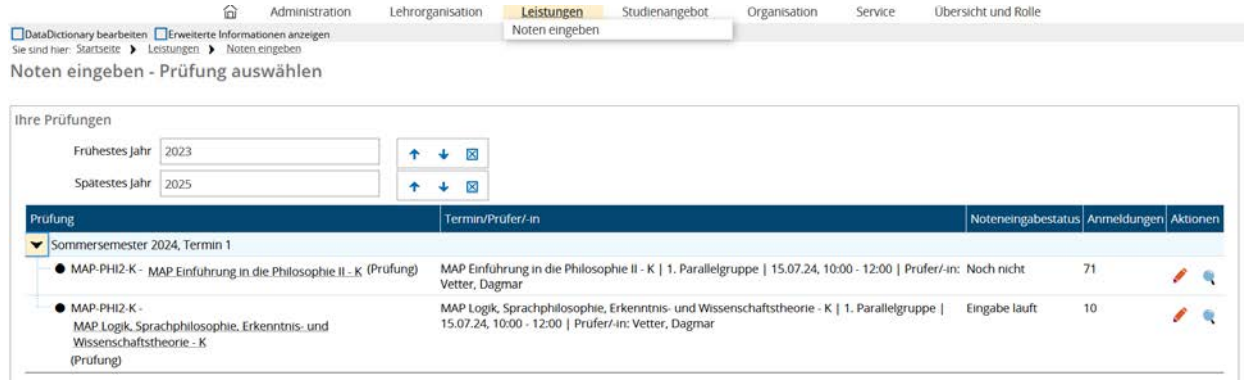

Derzeit sind Anmeldelisten abrufbar über den Pfad *Leistungen-→ Noten eingeben →* Auswahl der Prüfung  $\rightarrow$  Klick auf den roten Stift und Auswahl Excel Export.

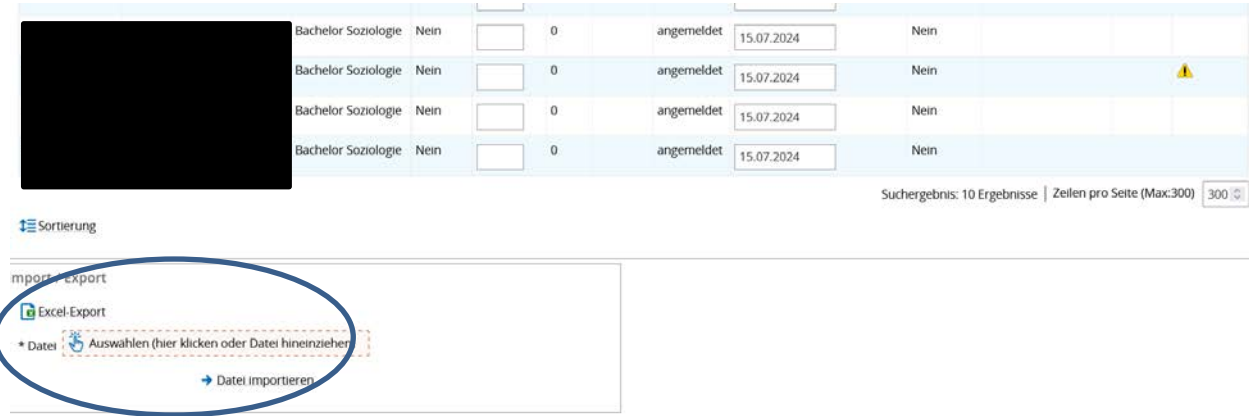

Diese Listen dürfen nur sehr eingeschränkt bearbeitet werden (siehe Kapitel 6b), damit der Import gewährleistet bleibt.

Vorbehalte werden in dieser Anmeldeliste nicht aufgeführt.

l

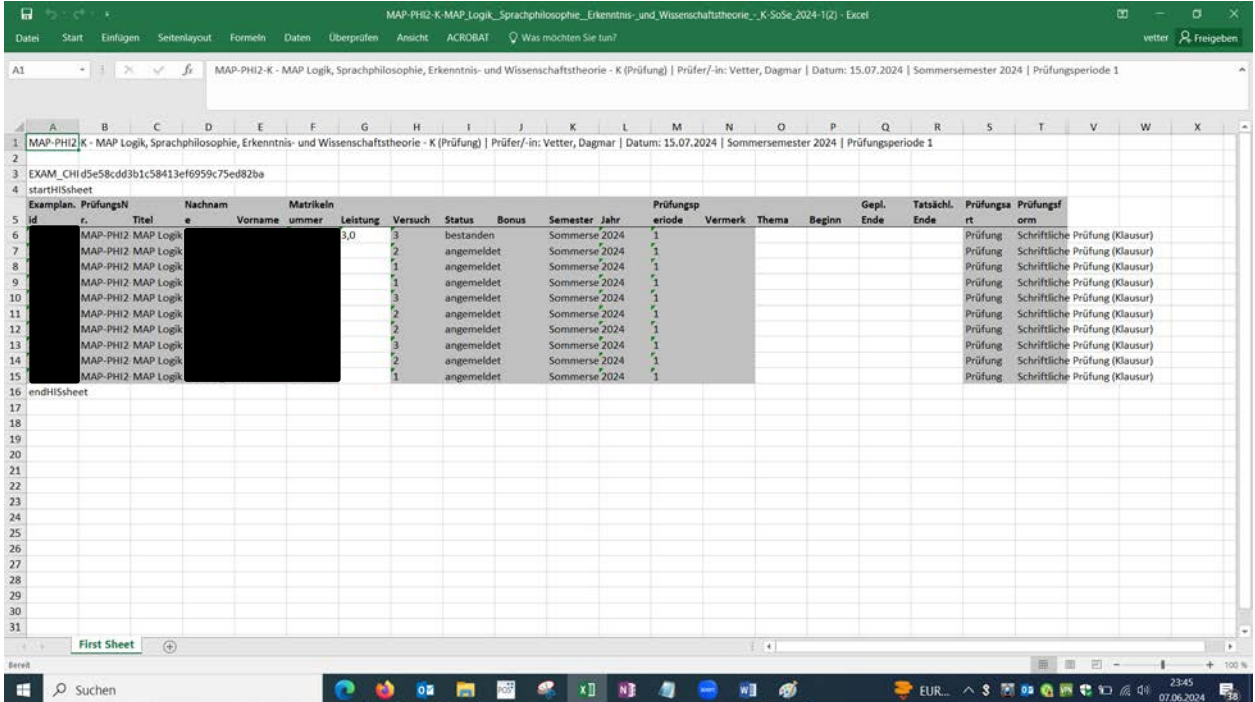

### <span id="page-12-0"></span>**5) Anmeldungen zu Prüfungsvorleistungen / Vorbehalte**

Diese Kapitel wird noch ergänzt.

### <span id="page-13-0"></span>**6) Noteneingabe**

Sie finden die Funktion zur Eingabe von Noten bzw. Bewertungen unter *Leistungen Noten eingeben* oder auch unter *Lehrorganisation Meine Veranstaltungen und Prüfungen*  **Prüfungen** (Icon: **12)**.

Zunächst müssen Sie nach den Prüfungen suchen, die Sie bearbeiten möchten.

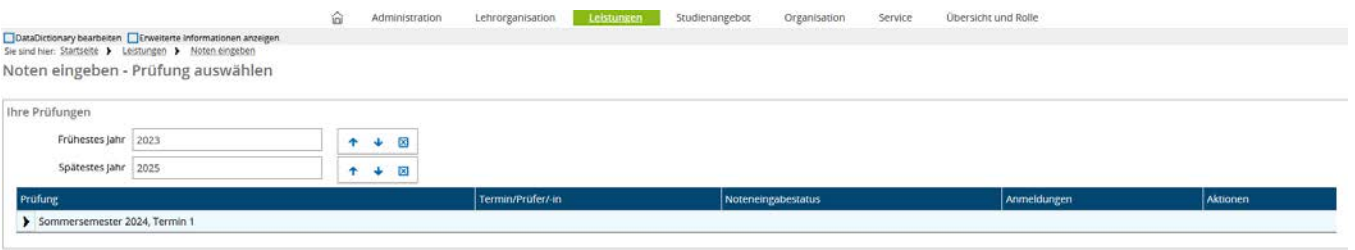

Pro Prüfung wird die Anzahl der zugelassenen Teilnehmer\*innen in der Spalte *Anmeldungen* angezeigt. Über das Stift-Symbol kann die Noteneingabe erfolgen:

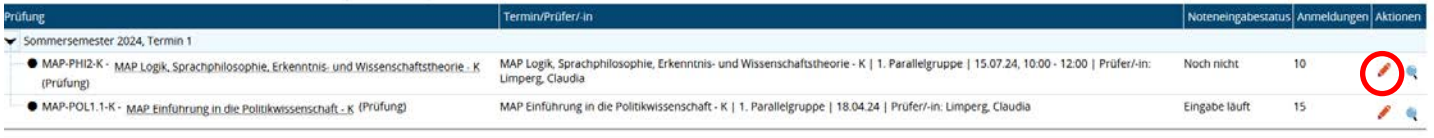

Informationen zur Bewertungsskala sowie zu zulässigen Vermerken erhalten Sie im oberen Bereich der Seite, wenn Sie oberhalb von "Grunddaten" im gelb hinterlegten Bereich bei Bewertungsart auf das Icon klicken.

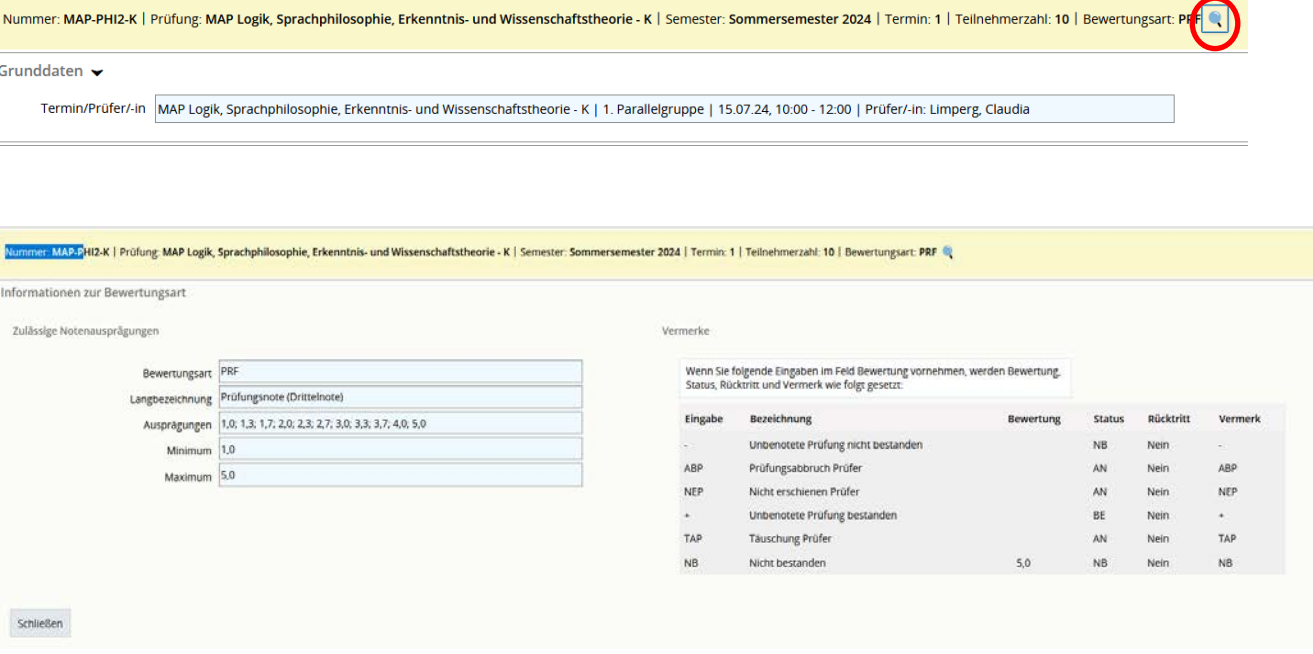

#### **ACHTUNG:**

Unabhängig der Vorgehensweise zur Verbuchung von Noten darf das Prüfungsdatum bei eingeschränkt wiederholbaren Prüfungen (aus prüfungrechtlichen Gründen) auf keinen Fall von Prüfenden verändert werden.

Es wird darauf hingewiesen, das Bearbeitungen in StudiLöwe durch eine fachliche Protokollierung festgehalten werden.

#### <span id="page-14-0"></span>**a) Noteneingabe direkt in StudiLöwe**

Die Eingabe der Noten oder Vermerke erfolgt im Feld *Bewertung* der Tabelle *Teilnehmer/-innen & Bewertungen*:

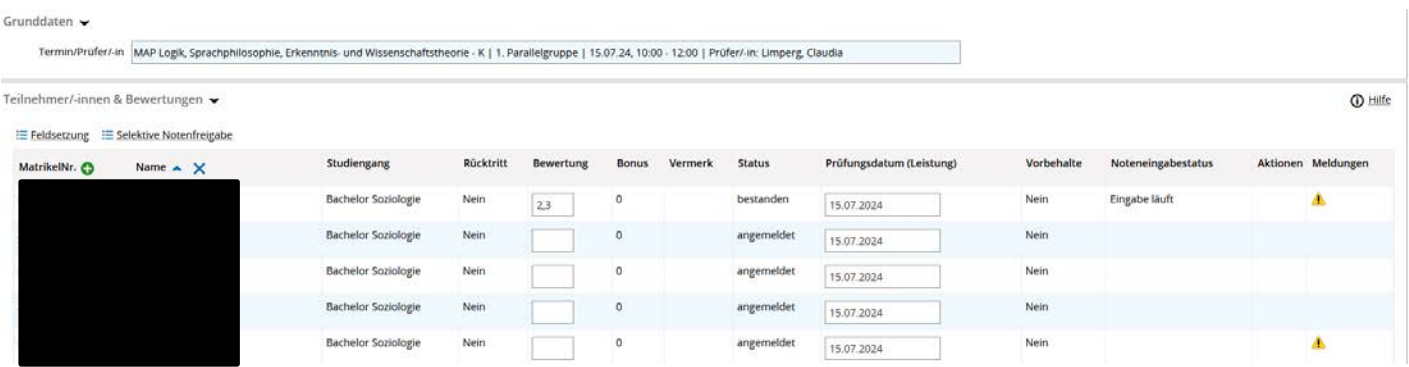

Wenn Sie alle im Moment gewünschten Eingaben der Studierenden und deren Bewertungen eingetragen haben, quittieren Sie Ihre Eingaben durch Anklicken der Schaltfläche *Speichern*. Sie können nach dem Speichern die Noteneingabe pausieren, ohne dass Studierende Ihre Noten bereits einsehen können. Ein weiteres Eintragen ist auch zu einem späteren Zeitpunkt möglich.

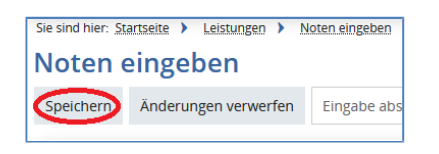

Während des Speichervorgangs werden intern einige Überprüfungen durchgeführt. Fehlerhafte Eingaben einer Bewertung werden jeweils in der Zeile, in der der Fehler verursacht wurde, ausgegeben. Im Erfolgsfall erhalten Sie zusammenfassend eine Meldung, wie viele Leistungen korrekt gespeichert wurden:

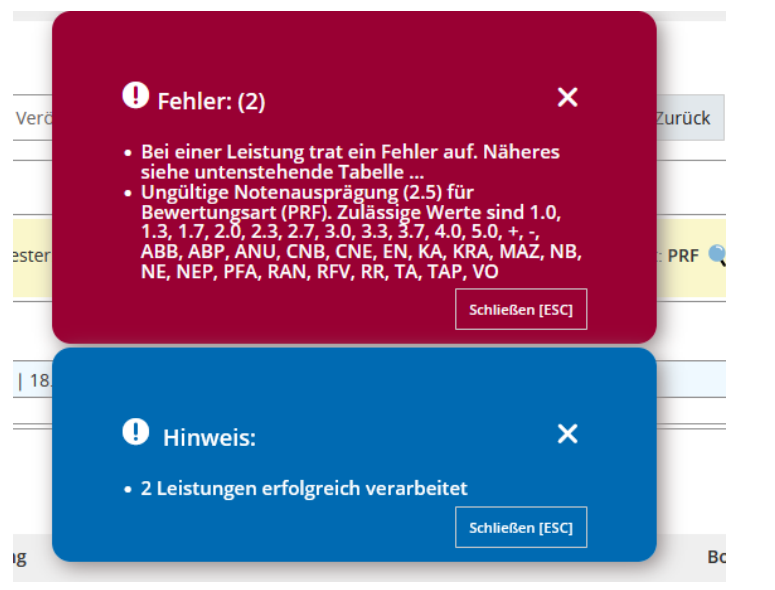

Anwendungsleitfaden Prüfendenfunktion Seite **15** von **25**

Der Status jeder Leistung wird je nach Bewertung oder Vermerk auf "BE" (bestanden), "NB" (nicht bestanden) oder "EN" (endgültig nicht bestanden im letzten Versuch) gesetzt. Ebenso erhalten Sie an dieser Stelle eine Information, falls Sie eine falsche Bewertungsart vergeben haben:

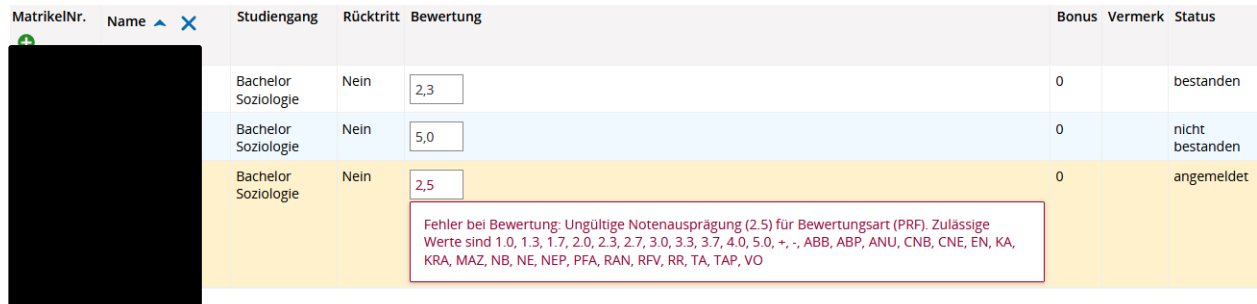

Möchten Sie mehrfach die gleiche Bewertung eintragen, können Sie die Funktion *Feldsetzung* verwenden.

Nach Aktivierung der Funktion durch Klick auf **Feldsetzung** setzen Sie die **Haken** vor den gewünschten Matrikelnummern, aktivieren das Kästchen unter der Tabellenüberschrift **Bewertung**, tragen dort die gewünschte Bewertung ein und klicken unter der Tabellenüberschrift *Aktionen* auf **Anwenden**.

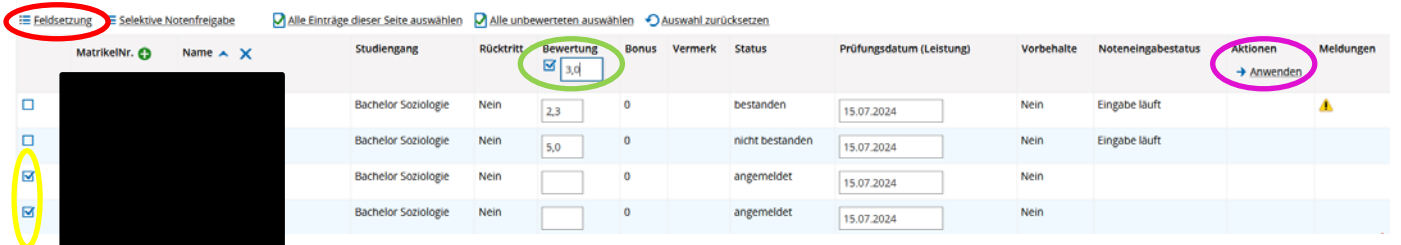

Die Noten werden für die markierten Positionen übernommen und nach dem *Speichern* wird auch der *Status* entsprechend aktualisiert:

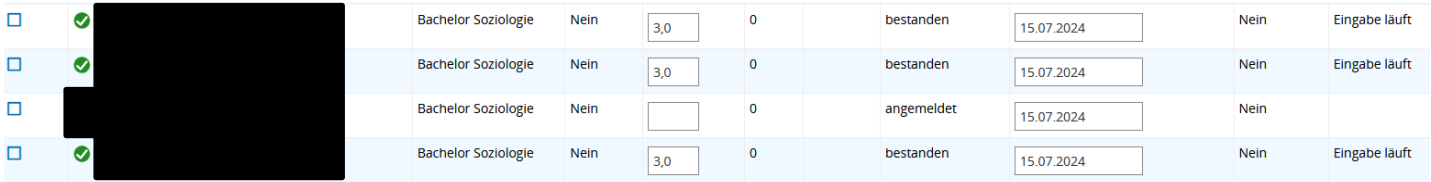

**WICHTIG!** Damit Studierende ihre Noten einsehen können, müssen diese, nachdem **alle** Studierenden eine Note/einen Vermerk erhalten haben, abschließend freigegeben werden. Dieses Freigabeverfahren ist unter Punkt 6c) beschrieben.

#### <span id="page-16-0"></span>**b) Noteneingabe über Excel-Export / -Import**

Alternativ steht für die Noteneingabe eine Funktion für den Export der Teilnehmerliste nach Excel zur Verfügung. Klicken Sie dazu unterhalb der Teilnehmerliste auf die Schaltfläche *Excel-Export*:

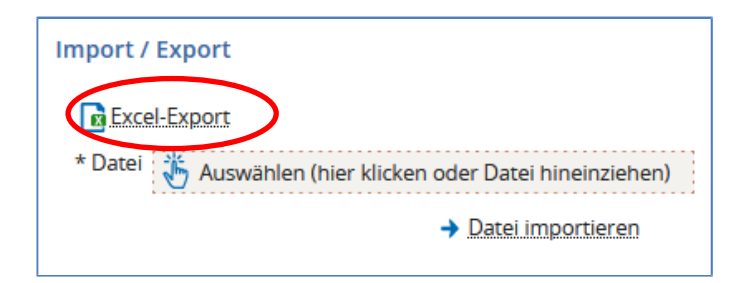

Die erzeugte Excel-Tabelle wird standardmäßig im Download Verzeichnis ihres Rechners abgespeichert.

Die Liste selbst darf nicht verändert werden (Spalten können vergrößert werden, für eine vollständige Anzeige), um den späteren Import zu gewährleisten. Nicht exportiert werden derzeit: Anmeldungen mit Rücktritt sowie Anmeldungen unter Vorbehalt.

In die exportierte Datei werden die Noten eingetragen.

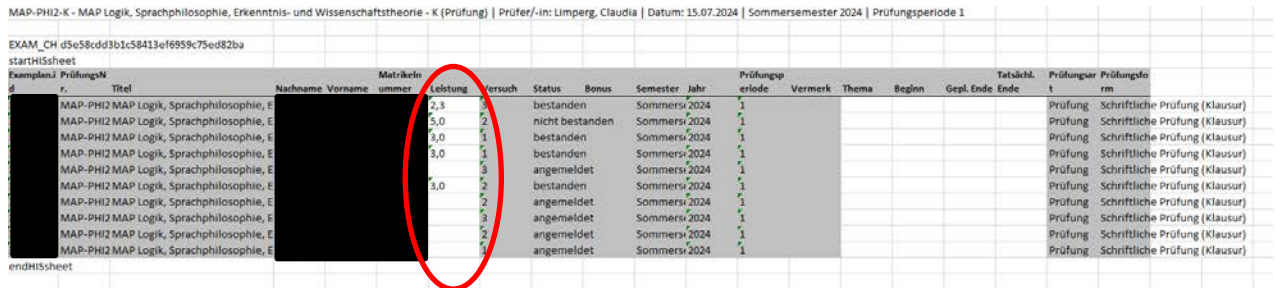

Nach Noteneintragung muss die Liste gespeichert werden. Anschließend erfolgt der Import über die Schaltflächen **Hochladen** und **Datei importieren**.

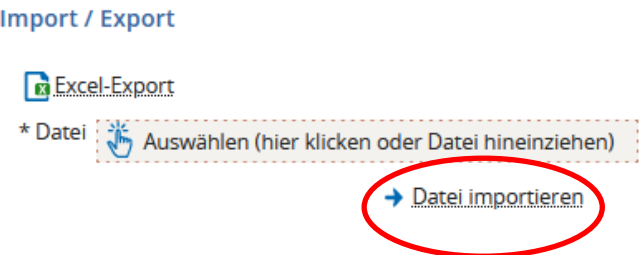

Die eingetragenen Noten sind nun in der Tabelle sichtbar.

Durch Anklicken der Schaltfläche **Speichern** erfolgt die Übernahme. Die übernommenen Leistungen werden mit **O**markiert und der Status wird entsprechend aktualisiert.

Bitte beachten Sie, dass mehrfaches Hochladen der Excel-Dateien von einem oder verschiedenen Prüfer\*innen bereits verbuchte Prüfungsergebnisse nichtüberschreibt.

**WICHTIG!** Damit Studierende ihre Noten einsehen können, müssen diese, nachdem alle Studierenden eine Note/einen Vermerk erhalten haben, abschließend freigegeben werden. Dieses Freigabeverfahren ist unter Punkt 6c) beschrieben.

#### <span id="page-17-0"></span>**c) Abschluss der Noteneingabe**

Erst nachdem alle Prüfungsleistungen bewertet wurden, kann die Eingabe durch Klick auf **Eingabe abschließen** abgeschlossen werden. Dann können Studierende ihre erzielte Note in StudiLöwe einsehen.

Beachten Sie bitte, dass das Abschließen der Noteneingabe dazu führt, dass diese Prüfung von den verantwortlichen Prüfer\*innen nicht mehr bearbeitet werden kann. Die Funktion **Abschließen rückgängig machen** steht nur Mitarbeiter\*innen im Zentralen Prüfungsamt zurVerfügung.

Sollen einzelne Noten von Studierenden vorab freigegeben werden (Beispiel Antrag auf Schnellkorrektur), können Sie die Schaltfläche Selektive Notenfreigabe nutzen:

Nach einem Klick auf Selektive Notenfreigabe, erscheint die Auswahlmöglichkeit der einzelnen Studierenden. Es können nur Studierende ausgewählt werden, bei denen die Bewertung bereits gespeichert wurde.

| <sup>1</sup> Feldsetzung |               | : Selektive Notenfreigabe       | Alle Einträge dieser Seite auswählen |                  | Alle unbewerteten auswählen |                |                | Auswahl zurücksetzen |
|--------------------------|---------------|---------------------------------|--------------------------------------|------------------|-----------------------------|----------------|----------------|----------------------|
|                          | MatrikelNr. C | Name $\triangle$<br>$\mathbf x$ | <b>Studiengang</b>                   | <b>Rücktritt</b> | <b>Bewertung</b>            | <b>Bonus</b>   | <b>Vermerk</b> | <b>Status</b>        |
| □                        |               |                                 | <b>Bachelor Soziologie</b>           | <b>Nein</b>      | 2,3                         | $\Omega$       |                | bestanden            |
| □                        |               |                                 | <b>Bachelor Soziologie</b>           | <b>Nein</b>      | 5,0                         | $\overline{0}$ |                | nicht bestanden      |
| П                        |               |                                 | <b>Bachelor Soziologie</b>           | <b>Nein</b>      | 3,0                         | $\mathbf 0$    |                | bestanden            |
| □                        |               |                                 | <b>Bachelor Soziologie</b>           | <b>Nein</b>      | 3,0                         | $\mathbf 0$    |                | bestanden            |
| □                        |               |                                 | <b>Bachelor Soziologie</b>           | <b>Nein</b>      |                             | $\bf{0}$       |                | angemeldet           |
| П                        |               |                                 | <b>Bachelor Soziologie</b>           | <b>Nein</b>      | 3,0                         | $\mathbf 0$    |                | bestanden            |
| □                        |               |                                 | <b>Bachelor Soziologie</b>           | <b>Nein</b>      |                             | $\overline{0}$ |                | angemeldet           |
| $\Box$                   |               |                                 | <b>Bachelor Soziologie</b>           | <b>Nein</b>      |                             | 0              |                | angemeldet           |
| П                        |               |                                 | <b>Bachelor Soziologie</b>           | <b>Nein</b>      |                             | $\mathbf{0}$   |                | angemeldet           |
| п                        |               |                                 | <b>Bachelor Soziologie</b>           | <b>Nein</b>      |                             | $\mathbf 0$    |                | angemeldet           |

Unter der Spalte **Noteneingabestatus** erscheint ein Auswahlfeld *Leistungen freigeben*. Klicken Sie dann am Ende der Tabelle unter **Aktionen** auf **Anwenden**:

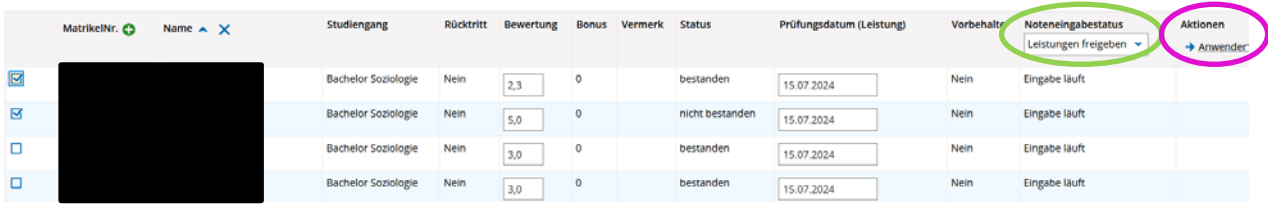

Anwendungsleitfaden Prüfendenfunktion Seite **18** von **25**

#### Bestätigen Sie die Sicherheitsabfrage:

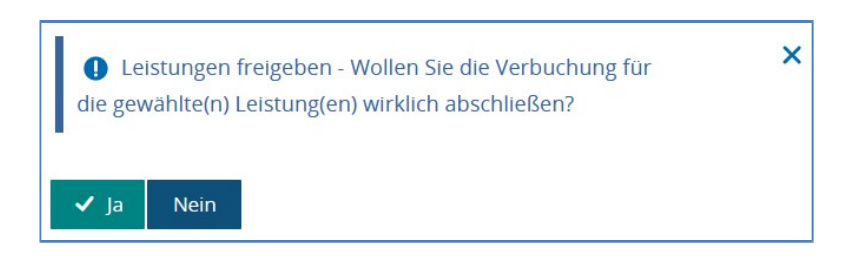

Der Noteneingabestatus ändert sich in *Eingabe abgeschlossen*. Die Änderungen werden allerdings erst wirksam, wenn Sie abschließend die Schaltfläche **Speichern** betätigen.

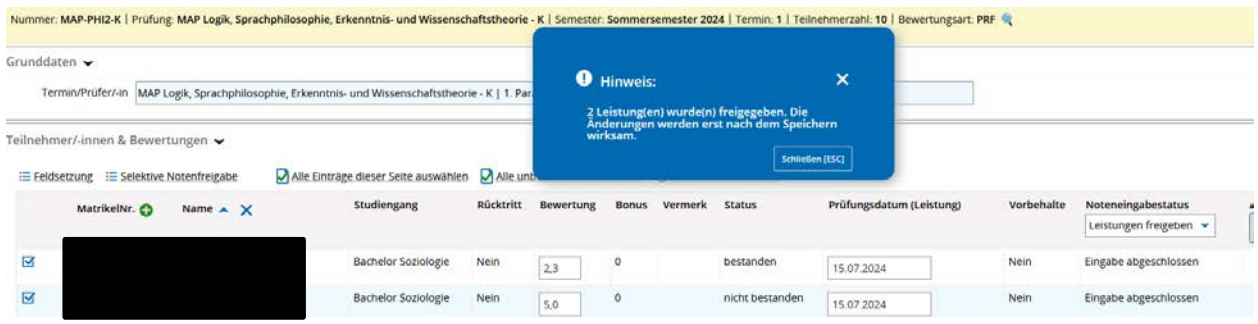

### <span id="page-19-0"></span>**7) Über StudiLöwe eine E-Mail an alle Teilnehmenden versenden**

Sie finden die Funktion zum Versand einer E-Mail an alle Teilnehmenden, die sich angemeldet haben, unter Leistungen  $\rightarrow$  Noten eingeben (roter Kreis).

Suchen Sie zunächst nach den Prüfungen oder Studienleistungen, für die Sie die E-Mail versenden möchten (blauer Kreis).

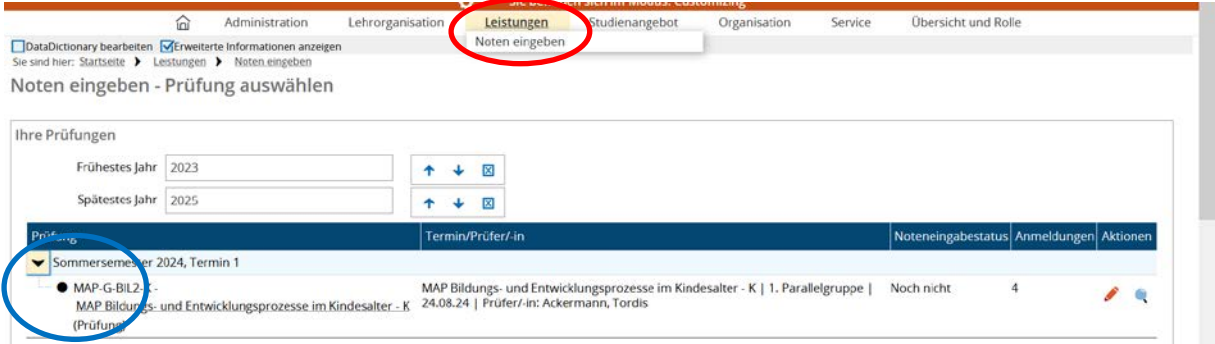

Über das Stift-Symbol in der Spalte Aktionen rufen Sie ein neues Fenster auf

Sie sind hier: Startseite > Leistungen > Noten eingeben

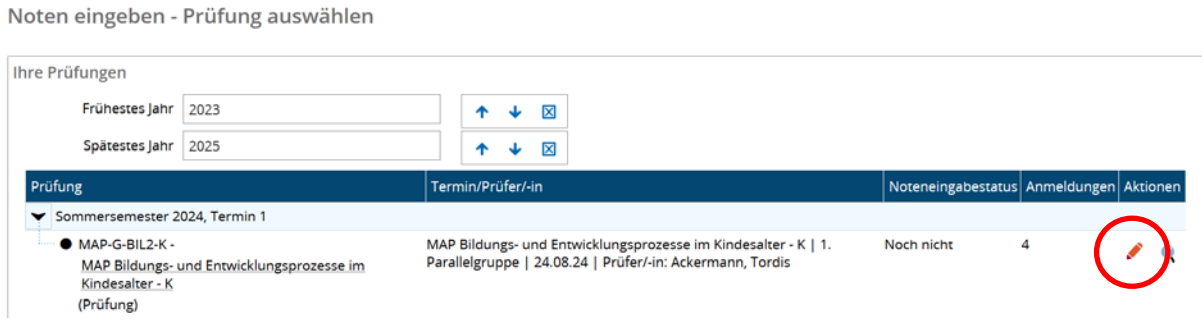

In diesem Fenster finden Sie die grün hinterlegte Funktion "Auftrag auswählen". Nach einem Klick auf diesen Button öffnet sich ein Pull-Down-Menü, in dem Sie u.a. die Funktion "Email an alle Teilnehmer einer Prüfung" finden.

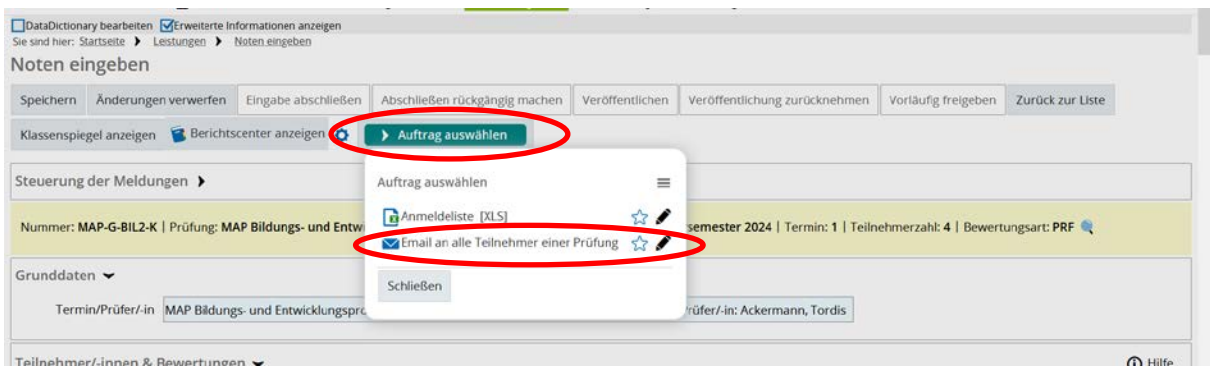

Nach einem Klick auf den Bleistift am rechten Rand des Pull-Down-Menüs öffnet sich das Fenster zur Auftragskonfiguration.

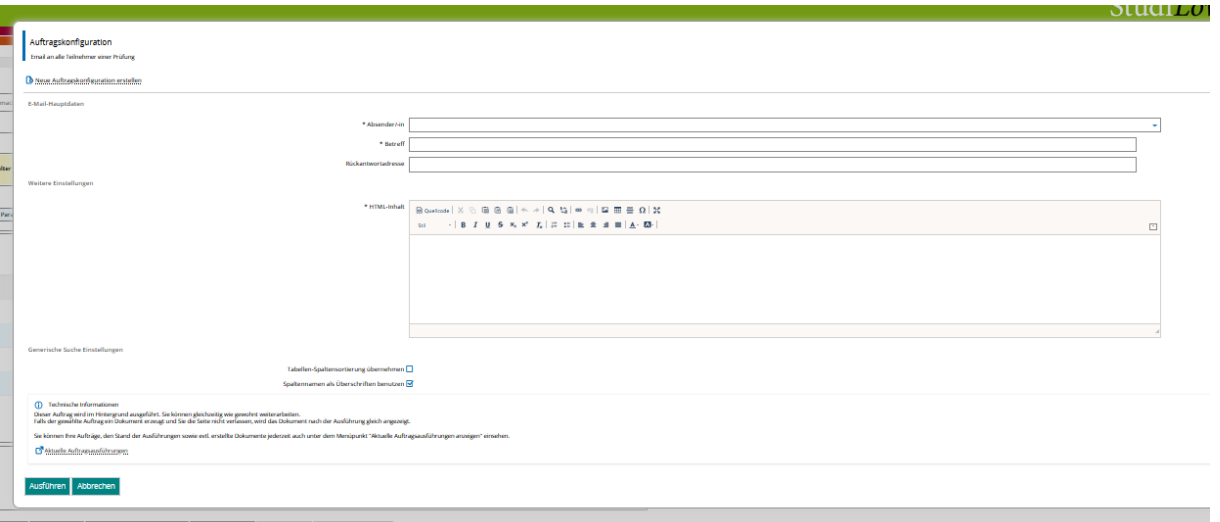

Im Folgenden sind die einzelnen Abschnitte der Übersicht halber noch einmal einzeln aufgeführt:

Im oberen Abschnitt geben Sie Ihre E-Mail-Adresse und den Betreff ein:

E-Mail-Hauptdaten

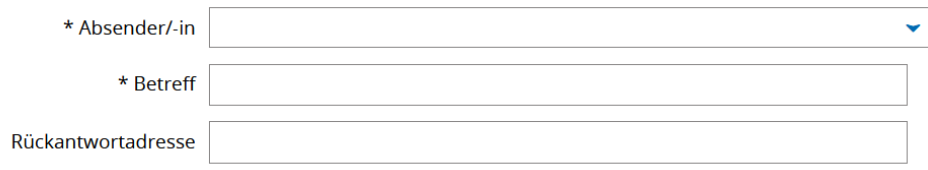

Im nächsten Abschnitt geben Sie den Text ein, den Sie den Teilnehmenden zusenden wollen. Die E-Mail können Sie Ihren Wünschen entsprechend formatieren und auch Links einfügen. Anhänge sind leider nicht möglich.

#### **Achtung:**

Sie müssen keine Anrede formulieren. Das System fügt automatisch die Anrede einschließlich des Nachnamens der einzelnen Personen hinzu, die angeschrieben werden.

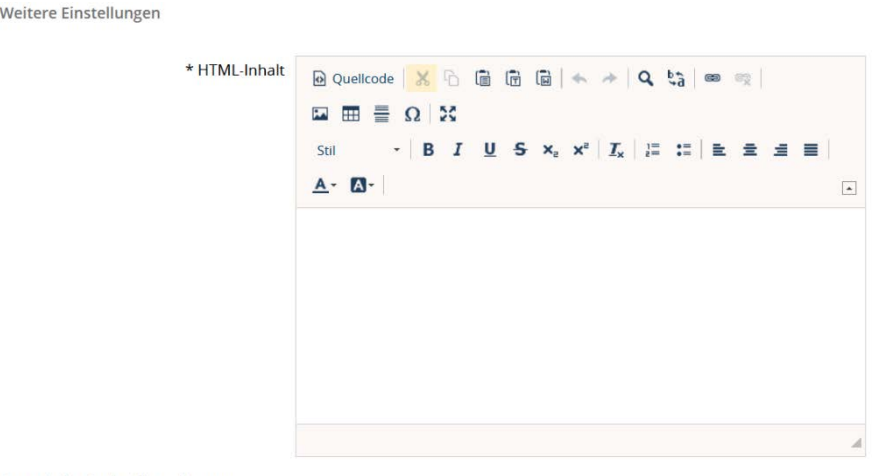

Zum Schluss der Auftragskonfiguration folgen noch einige Informationen und der Button zum Abschicken oder Abbrechen des Vorgangs.

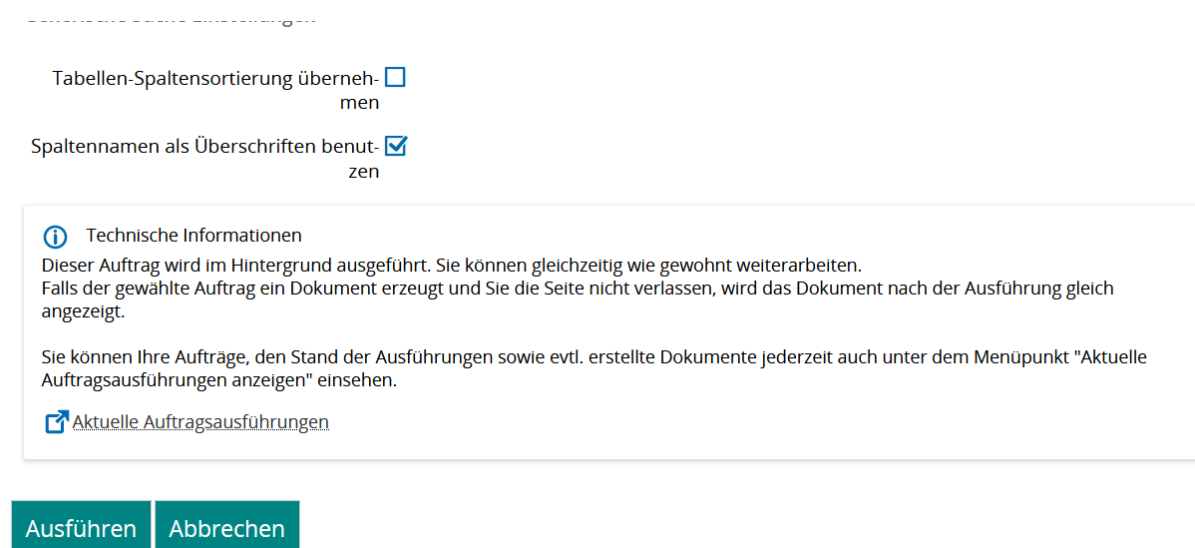

Wenn Sie zu einem späteren Zeitpunkt diesen Auftrag noch einmal überprüfen wollen, so können Sie über "Aktuelle Auftragsausführungen anzeigen" den Auftrag mithilfe des Versanddatums suchen und anzeigen lassen:

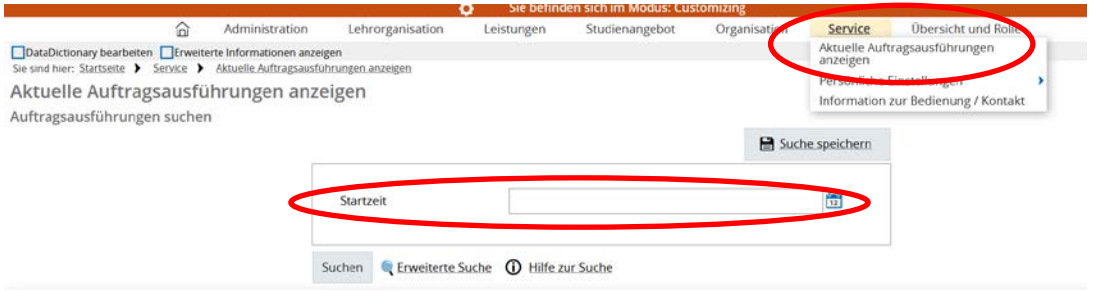

Nach Eingabe des Versanddatums der E-Mail als Startzeit folgt eine Seite mit den von Ihnen initiierten Auftragsausführungen dieses Tages.

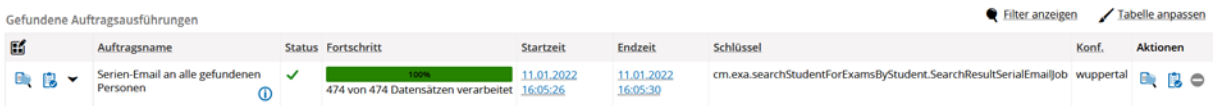

An dieser Stelle sehen Sie nicht nur den Status bzw. Fortschritt des Auftrags, Sie können sich über den Button **D**. Details zum Auftrag "Serien-Email an alle gefundenen Personen" anzeigen lassen oder über den Button **B**ein Protokoll herunterladen.

### <span id="page-22-0"></span>**8) Prüfervertreter\*innen**

### <span id="page-22-1"></span>**a) Prüfervertreter\*innen zuweisen**

Unter *Administration Prüfervertretung zuweisen* können Sie nach Personen mit der Rolle Prüfervertreter\*in in ihrer Fakultät suchen. Es kann konkret z.B. nach einem Nachnamen gesucht werden:

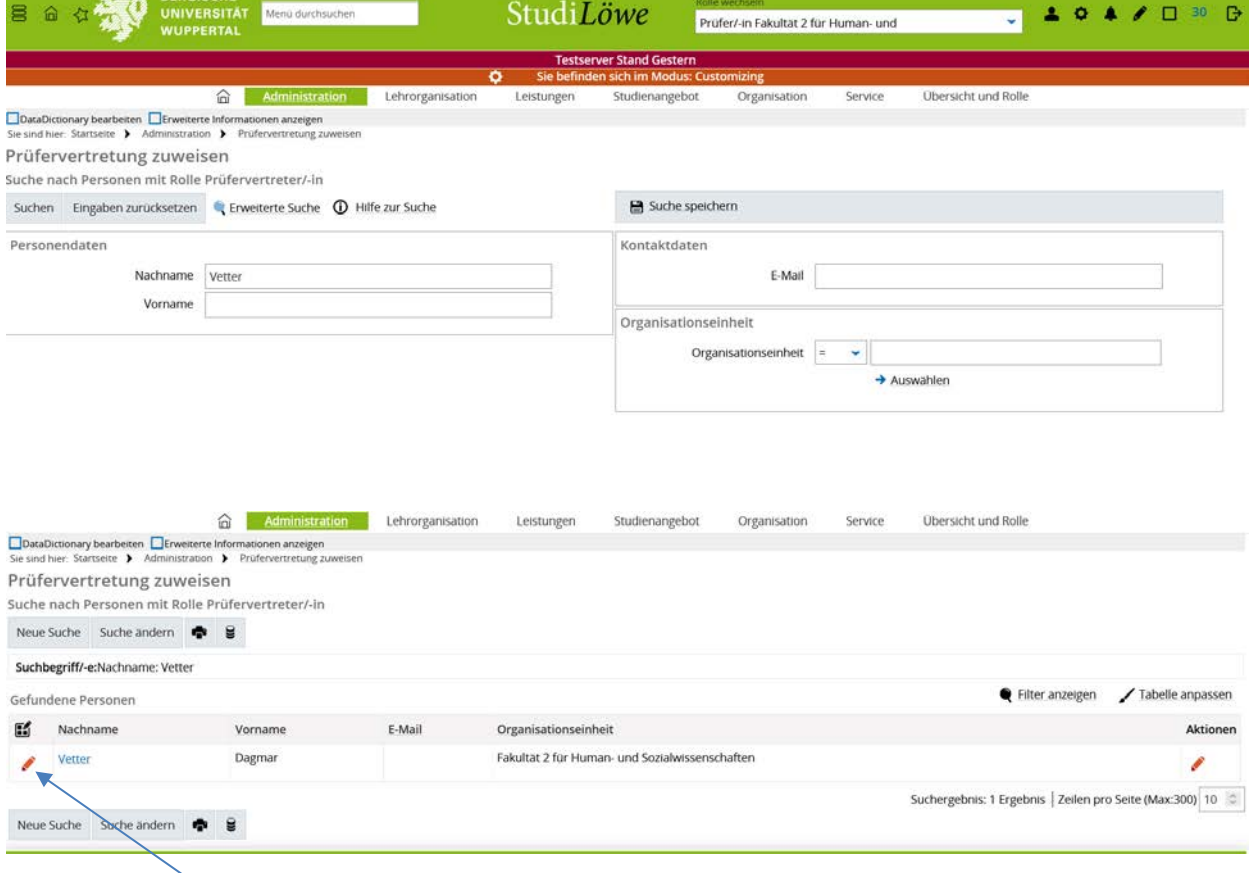

Per Klick auf den roten Stift oder den blau unterlegten Nachnamen des Suchergebnisses erhält man Informationen dazu ob bzw. wen die Person bereits vertritt.

Über einen Eintrag im Feld Filter, kann man nach der Person suchen, die vertreten werden soll; Filtersymbol klicken.

In der Spalte **Auswahl** muss die Checkbox markiert werden, anschließend klickt man auf *Zuordnen*.

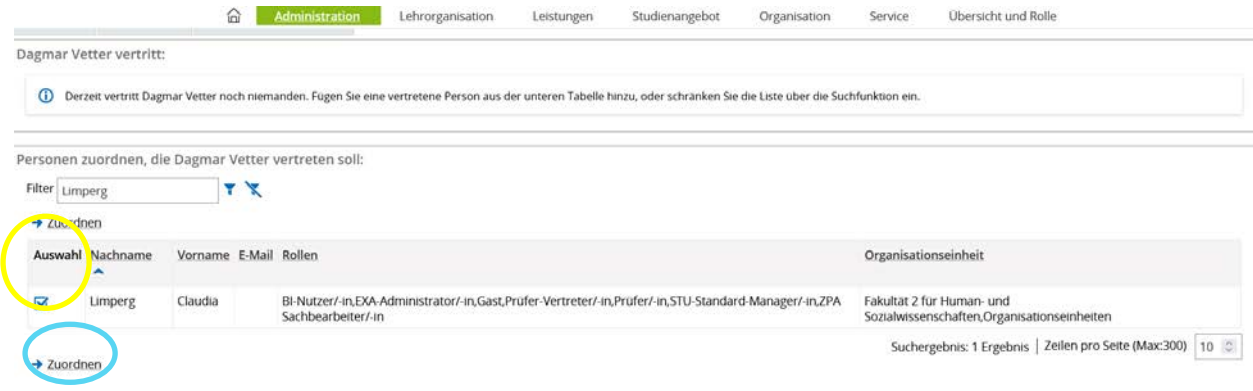

Anwendungsleitfaden Prüfendenfunktion Seite **23** von **25**

#### Bei erfolgreicher Zuordnung erfolgt eine Bestätigung:

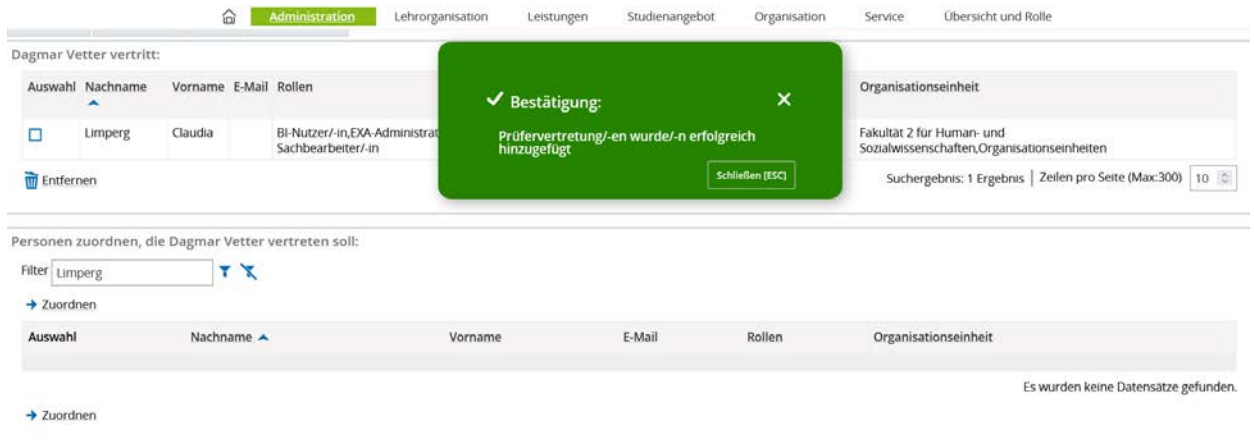

#### <span id="page-23-0"></span>**b) Prüfervertreter\*innen entfernen**

Wie unter a. bereits beschrieben, wird die Person gesucht, die als Vertretung fungieren soll. In der Spalte **Auswahl** die Checkbox markieren, dann auf *Entfernen* klicken.

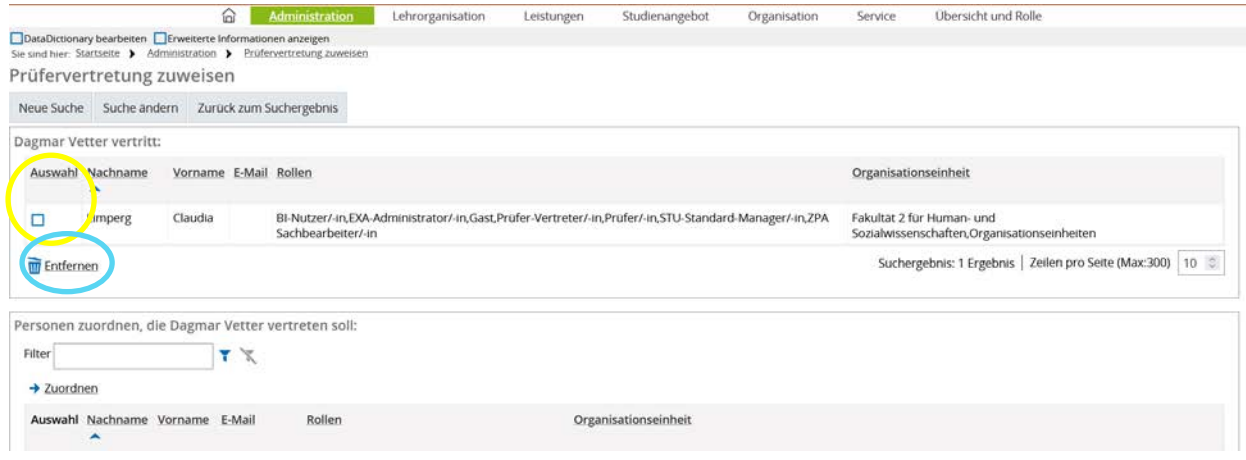

#### Sie erhalten eine Bestätigung, dass die Vertretung entfernt wurde:

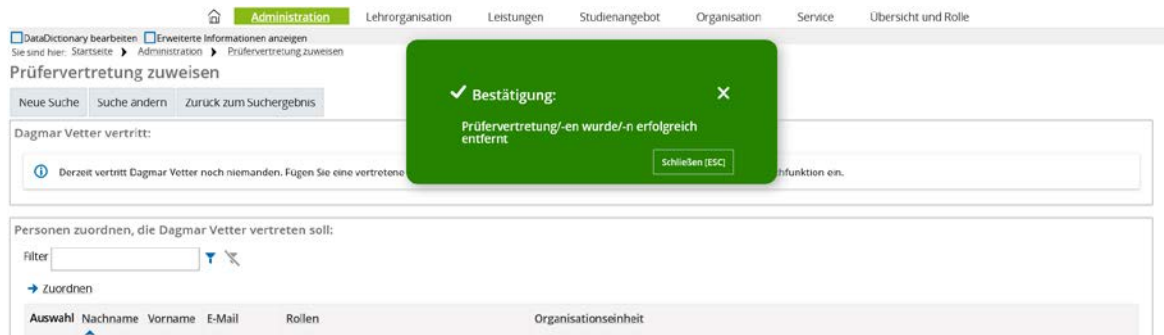

#### <span id="page-23-1"></span>c) **Weitere Prüfer-Vertreter\*innen hinzufügen**

Sollten Sie eine Person nicht über die Suche finden, so kann dies unterschiedliche Gründe haben. Es ist möglich, dass die Person einer anderen Fakultät zugeordnet ist oder aber die Rolle Prüfervertreter\*in nicht besitzt. Im Falle einer nicht zugeordneten Rolle, wenden sich Prüfende bitte an die Department-Administrator\*innen in der Fakultät und übermitteln, welcher Person die Rolle zugeordnet werden soll.

Anwendungsleitfaden Prüfendenfunktion Seite **24** von **25**

### <span id="page-24-0"></span>**9) Schriftliche Abschlussarbeiten**

Unter **Lehrorganisation Meine Veranstaltungen und Prüfungen** können Sie sich auf der Registerkarte **Schriftliche Arbeiten**, sofern Sie als Erst- oder Zweitprüfer\*in für eine Bachelor- oder Masterarbeit eingetragen sind, über den aktuellen Stand der schriftlichen Arbeiten informieren. Andere schriftliche Arbeiten sind hier nicht sichtbar.

Bitte beachten Sie, dass die Registerkarte **Schriftliche Arbeiten** nicht sichtbar ist, so lange Ihnen keine Thesis zugeordnet ist.

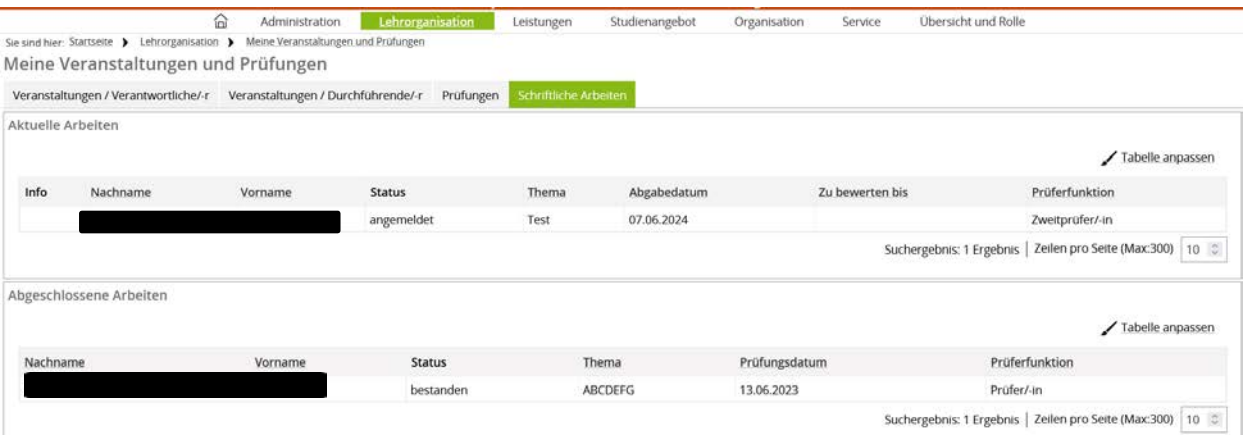

Hier finden Sie die Namen der Studierenden sowie das Thema und das Abgabedatum der Arbeit.

Die Spalte **Prüferfunktion** zeigt an, in welcher Funktion Sie an der schriftlichen Arbeit beteiligt sind (Prüfer\*in oder Zweitprüfer\*in).